# **PRIMERGY TX1320 M3** ご使用上の留意・注意事項

PRIMERGY TX1320 M3 に関して、以下の留意・注意事項がございます。製品をご使用になる前にお読み くださいますようお願いいたします。

2023 年 10 月

富士通株式会社

### **1. Intel TXT** 機能について

本装置では、ハードウェア上でハイパーバイザーを直接稼働させる仮想環境(Windows Hyper-V、 VMware ESXi など)において、Intel® TXT 機能(インテル®トラステッド・エクゼキューション・ テクノロジー)をご使用になれません。

### **2. iSCSI Boot** の制限について

iSCSI Boot はご使用になれません。

**3. Windows Server 2012** での **BIOS/iRMC** ファームウェアオンラインアップデート について

ServerView Installation Manager(12.17.04)を使用して Windows Server 2012 をインストールすると、 デバイスマネージャーに不明なデバイスが表示されます。この場合、BIOS/iRMC ファームウェアの Windows ASP モジュールを使用したオンラインアップデートができません。

Windows ASP モジュール実行前に、下記ダウンロードページよりドライバ(名称: Fujitsu FUJ0420) Driver)をダウンロードの上、ドライバを適用ください。

<http://www.fujitsu.com/jp/products/computing/servers/primergy/downloads/>

### **4.** オンボードグラフィクスについて

Windows Server 2016 にてオンボードグラフィクスをご使用の場合、高負荷時に、オンボードグラ フィクスドライバが反応しなくなり、解像度が 1024 x 768 に固定される場合があります。

グラフィクスドライバが無効になり、OS 上のデバイスマネージャーに"問題が発生したのでこのデ バイスは停止しました。(コード 43)"と表示されます。

また、Windows のイベントログには ID 4113

解像度を 1024 x 768 以外に変更するためには、以下の手順を実施ください。

- 1. Windows のデバイスマネージャーを開く。
- 2. オンボードディスプレイアダプタを選択。
- 3. Matrox G200e 上で右クリックし、無効を選択。
- 4. 再度 Matrox G200e 上で右クリックし、有効を選択。

### **5.** グラフィックカード搭載スロットについて

本装置では、グラフィックカードを PCIExpress スロット 2 に搭載できません。PCIExpress スロッ ト3にのみ搭載可能です。

PCIExpress スロット 2 に搭載する場合は、BIOS 版数 R1.13.0 以降を適用してください。

### **6. VIOM** 機能について

本装置では、VIOM 機能をご使用になれません。

### **7. SR-IOV** 機能について

本装置では、Single Root I/O Virtualization (PCI デバイス側で仮想化をサポートする規格)が使用 できません。

### **8. BIOS** モードについて

本装置では、BIOS のデフォルト設定は UEFI モード設定です。

Advanced- CSM Configuration

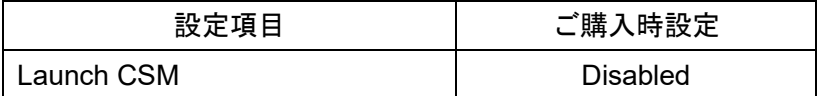

# **9. BIOS/iRMC FW** オフラインアップデートについて

BIOS/iRMC オフラインアップデートツールを使用時には BIOS 設定を BIOS(Legacy)モードに一時 設定を変更の上、オフラインアップデートツールを実行ください。

Advanced - CSM Configuration の設定項目について下記設定値に設定ください。

| 設定項目                        | ご購入時設定      |
|-----------------------------|-------------|
| Launch CSM                  | Enabled     |
| Boot option filter          | Legacy only |
| Launch PXE OpROM Policy     | Legacy only |
| Launch Storage OpROM policy | Legacy only |
| Other PCI device ROM Policy | Legacy only |

## **10.** グラフィックスカード **(PY-VG301(L)/PYBVG301(L))**ご使用上の留意について

BIOS 版数 R1.5.0 とグラフィックスカード (PY-VG301(L)/PYBVG301(L))の組み合わせでご使用で きません。

グラフィックスカード(PY-VG301(L)/PYBVG301(L))をご使用する場合には、BIOS 版数 R1.13.0 以降 を適用してください。

## **11.** セキュリティチップ**(PY\*TPM03/PY\*TPM05)**ご使用上の留意について

セキュリティチップ(PY\*TPM03/PY\*TPM05)をご使用する場合には、BIOS 版数 R1.13.0 以降を適用 してください。

## **12. UEFI** モードについて

UEFI モードの設定方法や OS 及びオプションのサポート状況に関しては、下記リンクをご参照くだ さい。

<http://jp.fujitsu.com/platform/server/primergy/products/note/>

### **13. DVD** トレイの開閉操作について

DVD トレイの前面パネルが開口部に干渉し DVD トレイが閉じにくくなることがあります(以下の 写真に示す箇所)。この場合、DVD トレイ前面パネルの中央部を押すことにより開口部への干渉が軽 減され、閉じ易くなります。

(開口部に干渉している付近を押すと閉じにくくなりますのでご注意ください)

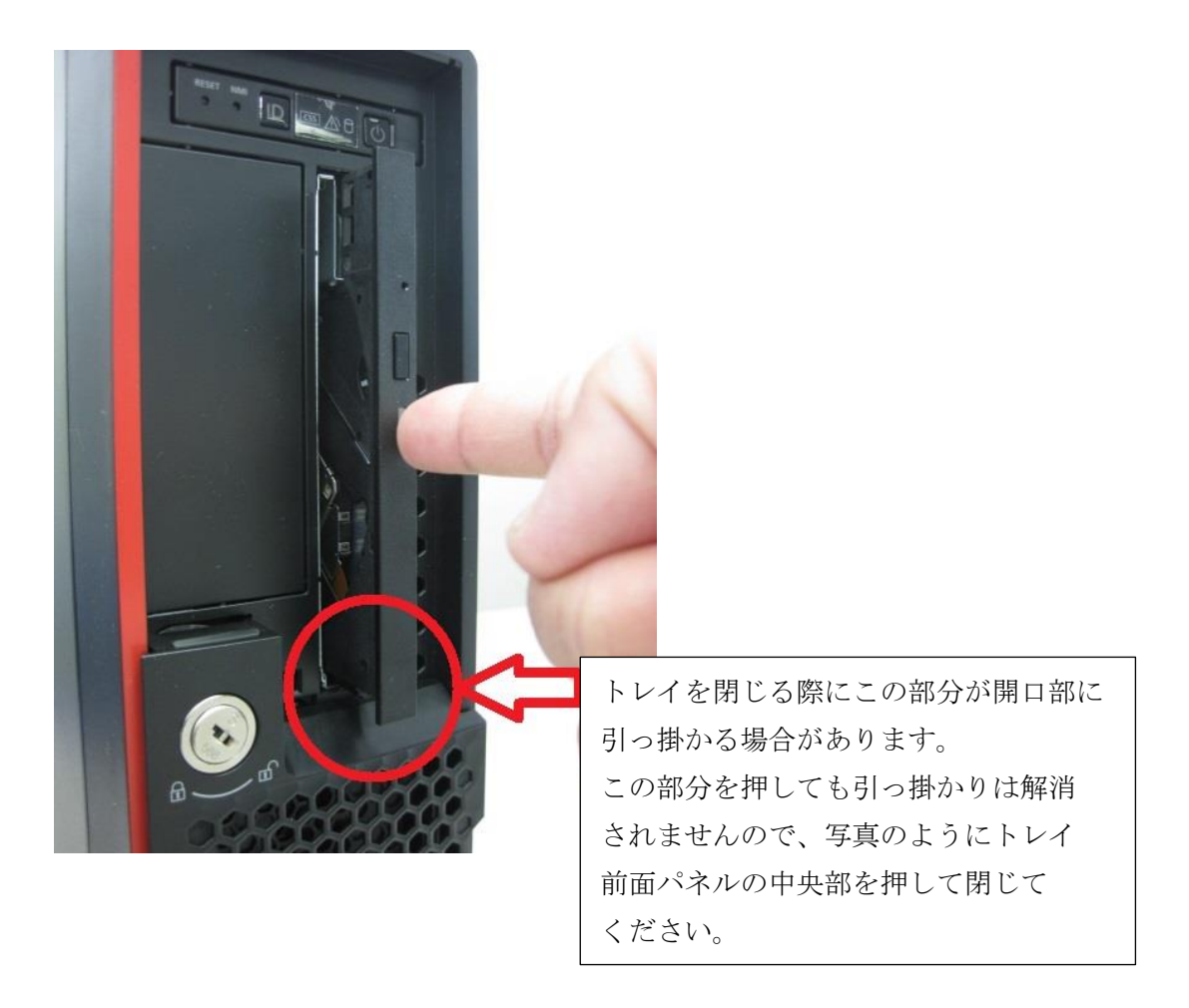

### **14. BIOS** パスワード設定ご使用上の留意について

BIOS 版数 R1.30.0 以前 (R1.30.0 含む)の BIOS をお使いのお客様で BIOS パスワードを設定して いた場合は,R1.33.0 以降にアップデートする際に BIOS パスワードを一旦削除してください。パス ワード設定したまま BIOS をアップデートすると、正しいパスワードを受け付けず BIOS メニューに 入れなくなります。BIOS R1.33.0 以降を適用後は再度パスワードを設定いただけます。 もしパスワードを設定したまま R1.33.0 にアップデートしてしまった場合は、下記で対処ください。

· PWD\_CLR ジャンパーを使用しパスワードを削除する

#### **15. 14** 項に伴うアップグレード&メンテナンスマニュアルへの補足について**(1)**

アップグレード&メンテナンスマニュアルの14.7.1.1項におけるシステムボード交換手順において、 「BitLocker 機能の中断」の次に以下の手順が必要となります。

- 1). サーバの電源を投入し、画面に出力が表示されるまで待ちます。
- 2). F2 キーを入力します。
	- ・BIOS パスワード入力を求めるプロンプトが現れた場合 BIOS パスワード(Administrator Password)を入力します。 その後手順 3) に進んでください
	- ・BIOS パスワード入力を求めるプロンプトが現れなかった場合 以降の手順は不要です。
- 3). Main->System Information 画面で BIOS 版数を確認します。
	- · BIOS 版数が R1.30.0 以前 (R1.30.0 含む)の場合 以降の手順は不要です。
	- ・BIOS 版数が R1.33.0 の場合

手順 4) に進んでください

※BIOS 版数は、Web-UI でも確認可能です。

- 4). Security 画面で BIOS パスワード(Administrator Password および User Password)を 削除します。
- 5). Save&Exit 画面で Save Changes &Reset を実行し、OS を起動します。

上記手順後、「サーバのシャットダウン」へとお進みください。

### **16. 14** 項に伴うアップグレード&メンテナンスマニュアルへの補足について**(2)**

アップグレード&メンテナンスマニュアルの14.7.1.4項におけるシステムボード交換手順において、 「顧客の BIOS 設定が自動的に復元されない場合は、~」の次に以下の手順が必要となります。

システムボード交換前に BIOS パスワードの削除作業を行っていた場合は、パスワードを再設定し ます。

- 1). サーバの電源を投入し、画面に出力が表示されるまで待ちます。
- 2). F2 キーを入力し BIOS Setup に入ります。
- 3). BIOS Setup の Security 画面で BIOS パスワード(Administrator Password および User Password)を設定します。
- 4). Save&Exit 画面で Save Changes を実行します。

上記手順後、「変更された MAC/WWN アドレスの検索」へとお進みください。

# **16.** インテル社のファームウェアに関する脆弱性(**INTEL-SA-00828 /**

### **CVE-2022-40982**)について

INTEL-SA-00828 / CVE-2022-40982 に対応した BIOS R1.36.0 版以降へアップデートし 脆弱性対処を実施した場合、処理性能への影響を示唆する記事がインテル社より公開されて おります。

その為、本脆弱性に対する対処を判断して頂く為の情報を以下に記載しておりますので ご参照ください。

重要なお知らせ: <https://jp.fujitsu.com/platform/server/primergy/note/page43.html>

 $-\lambda + -$